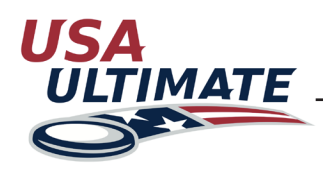

## **How to Register for an Event and Create an Event Roster**

To register a team for an event (tournament, league, practice/pickup, etc) and to roster the participants who will be attending that event with the team, complete the following steps (in order to do so, your account must be added as a team manager for the team):

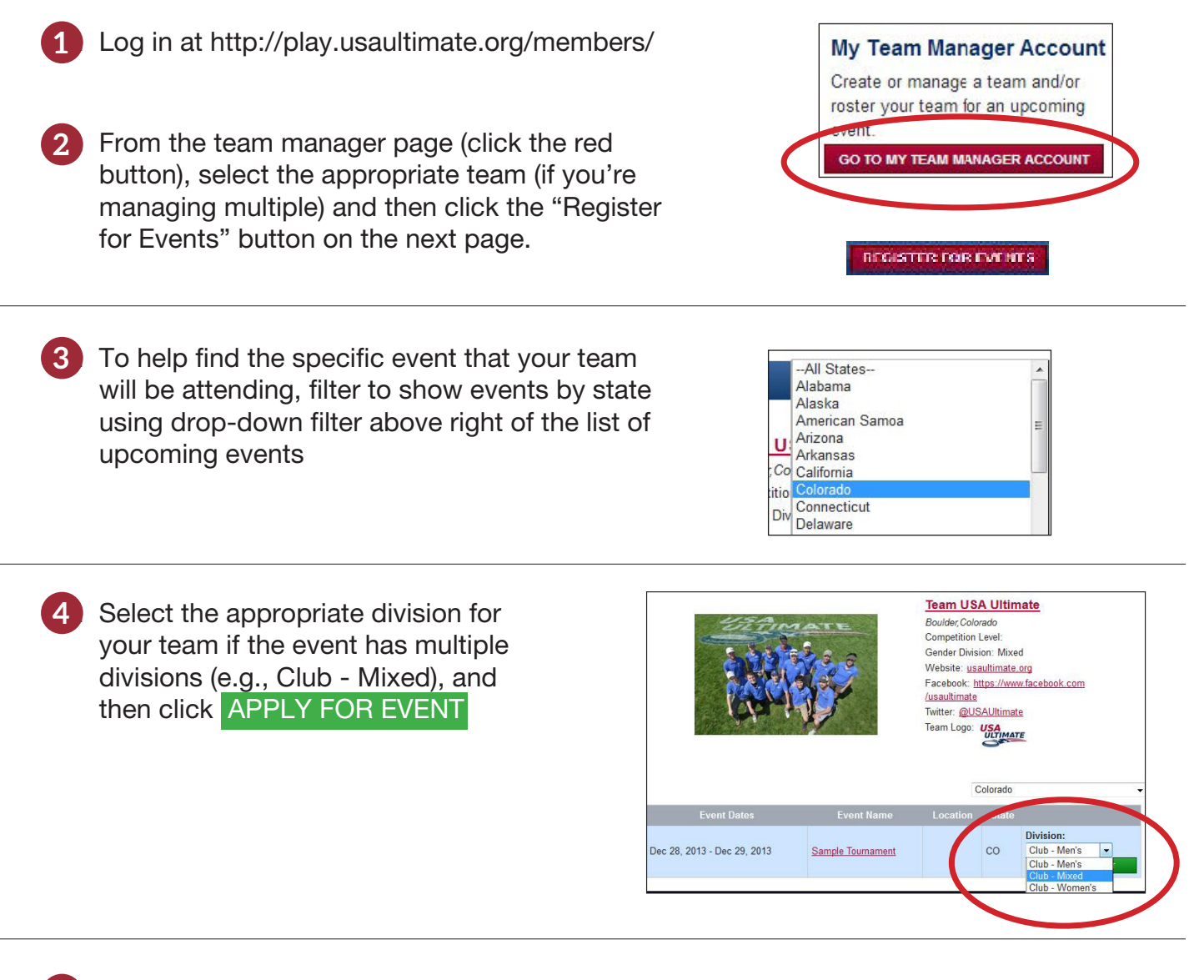

5 The team will be listed as registered with the event in the list of Upcoming Events, but you now need to roster the participants who will be attending with the team (a.k.a, create your team's "event roster") by clicking **BACK TO MY TEAMS** at the top of the page.

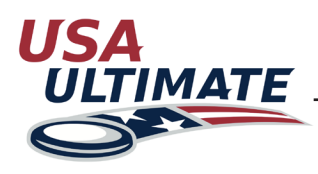

## **How to Register for an Event and Create an Event Roster**

(Continued)

6 Then click the rostering icon **in** in the Actions column in the row that contains that event under the list of Upcoming Events for the team.

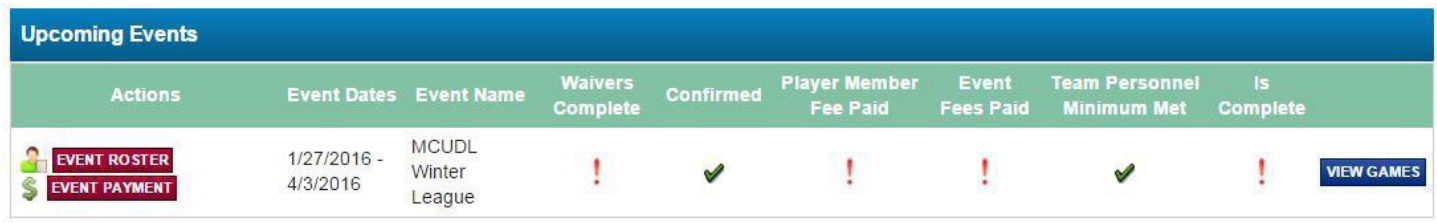

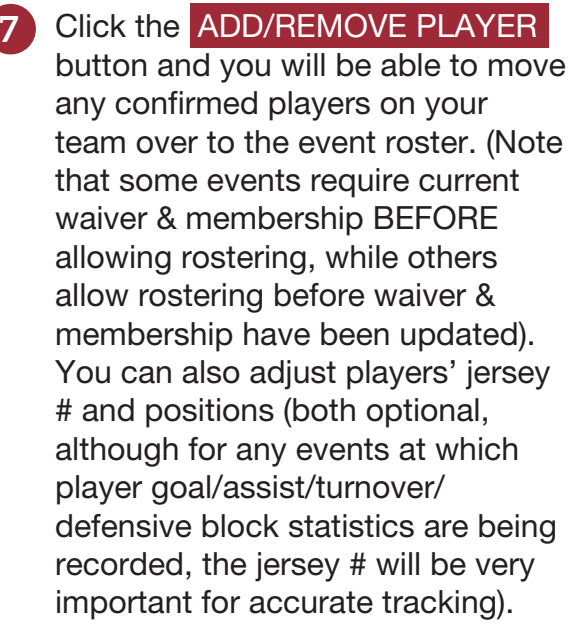

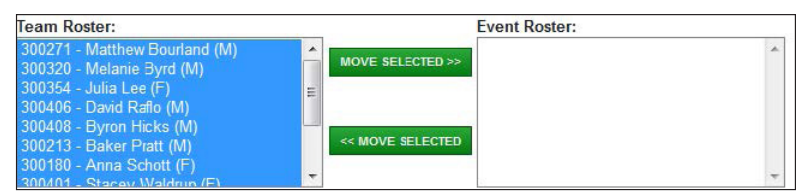

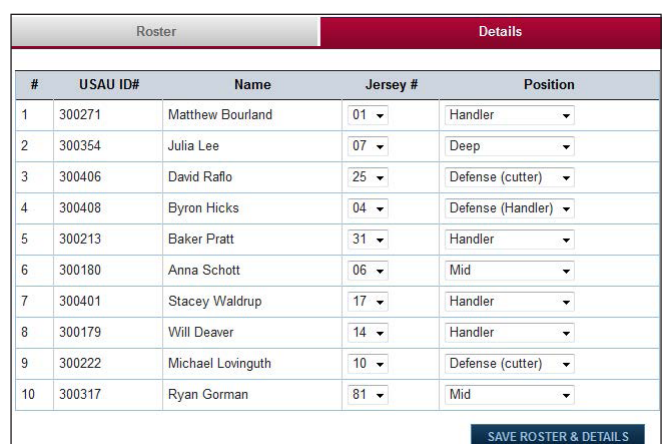

*\* Error messages will alert you if, for any reason, a player cannot be added to an event roster.*

- 8 Click "Save" and then click "Save Roster and Details" after updating jersey # and/or positions; repeat #7 for Coaches (only those rostered are covered by insurance & satisfy any attendance requirements) as well as Chaperones, as applicable.
	- Chaperones need to be on the event roster BEFORE you can add any players who are under 18
	- Players, coaches and chaperones that do not meet the event requirements (perhaps current waiver and/or membership, not already rostered for another team in the same events, etc.) cannot be added to the event roster.

If you have any questions please contact USA Ultimate at info@usaultimate.org or 719-219-8322.